# คู่มือระบบจองห้องประชุม

ส่วนของผู้ใช้งาน

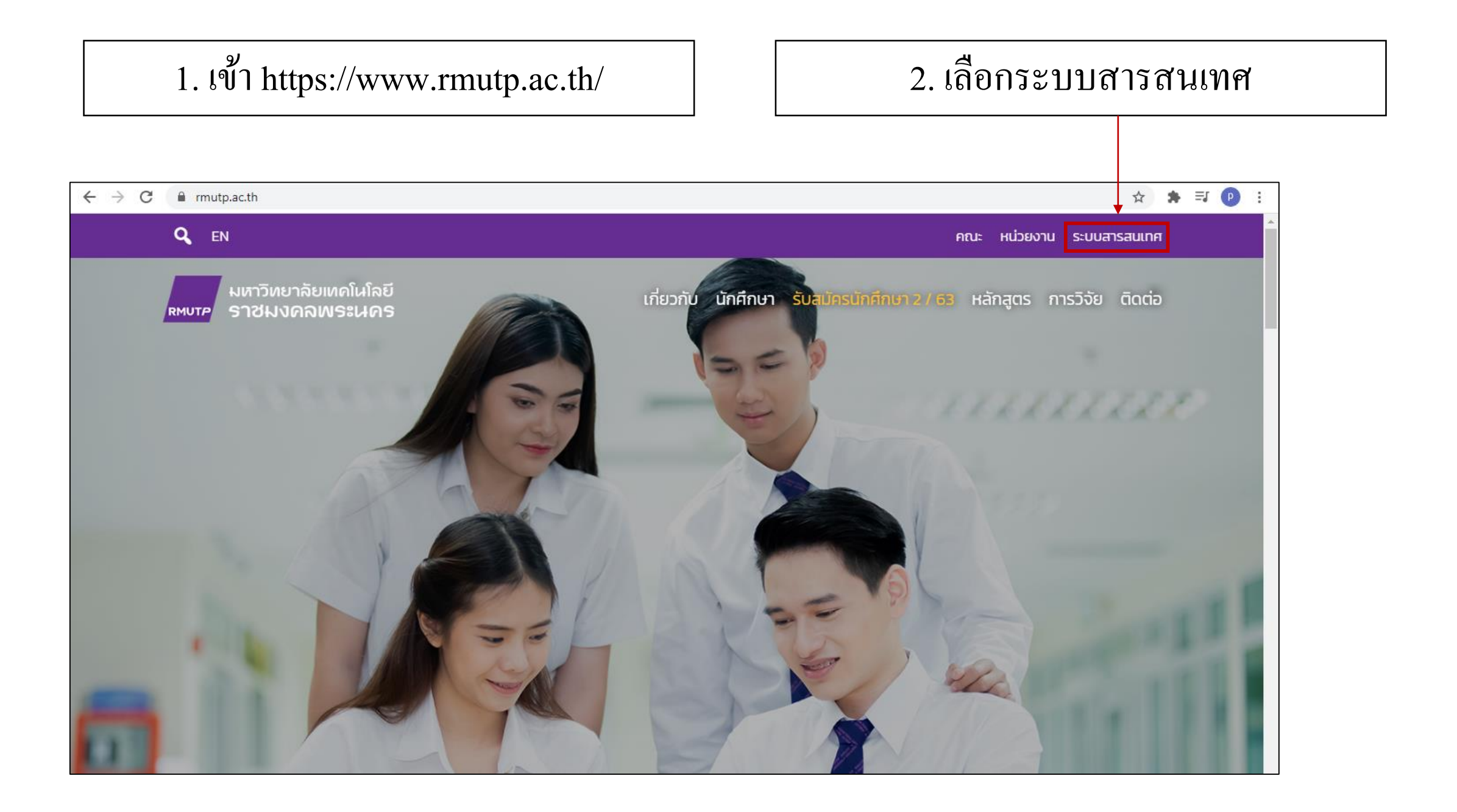

### 3. พิ ม พ ค์ า ว า่ 'ระบบจองห้องประชุม'  $\overline{\mathcal{L}}$ ในช่องค้นหาระบบสารสนเทศ

### 4. เลือกระบบจองห้องประชุม

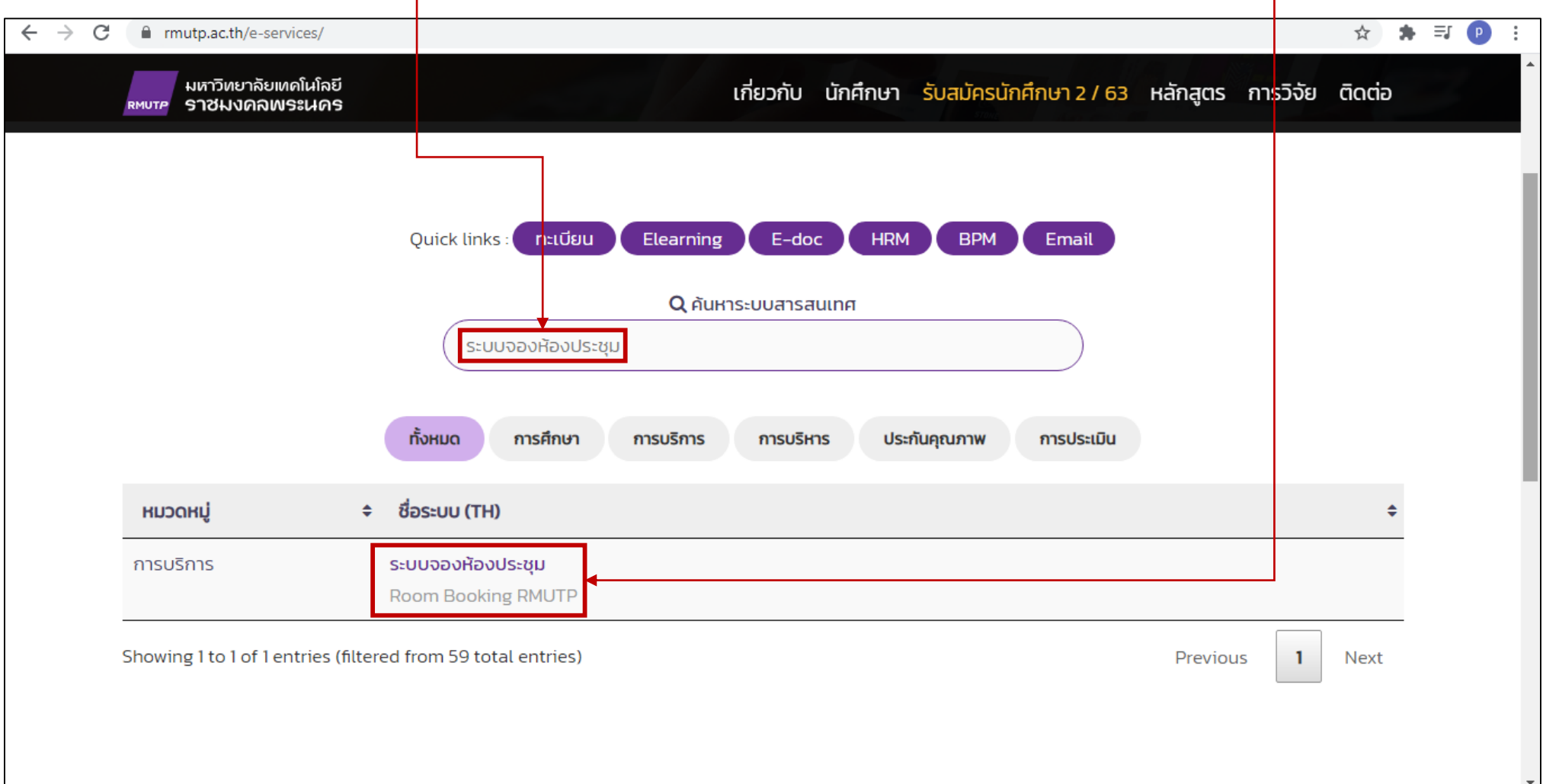

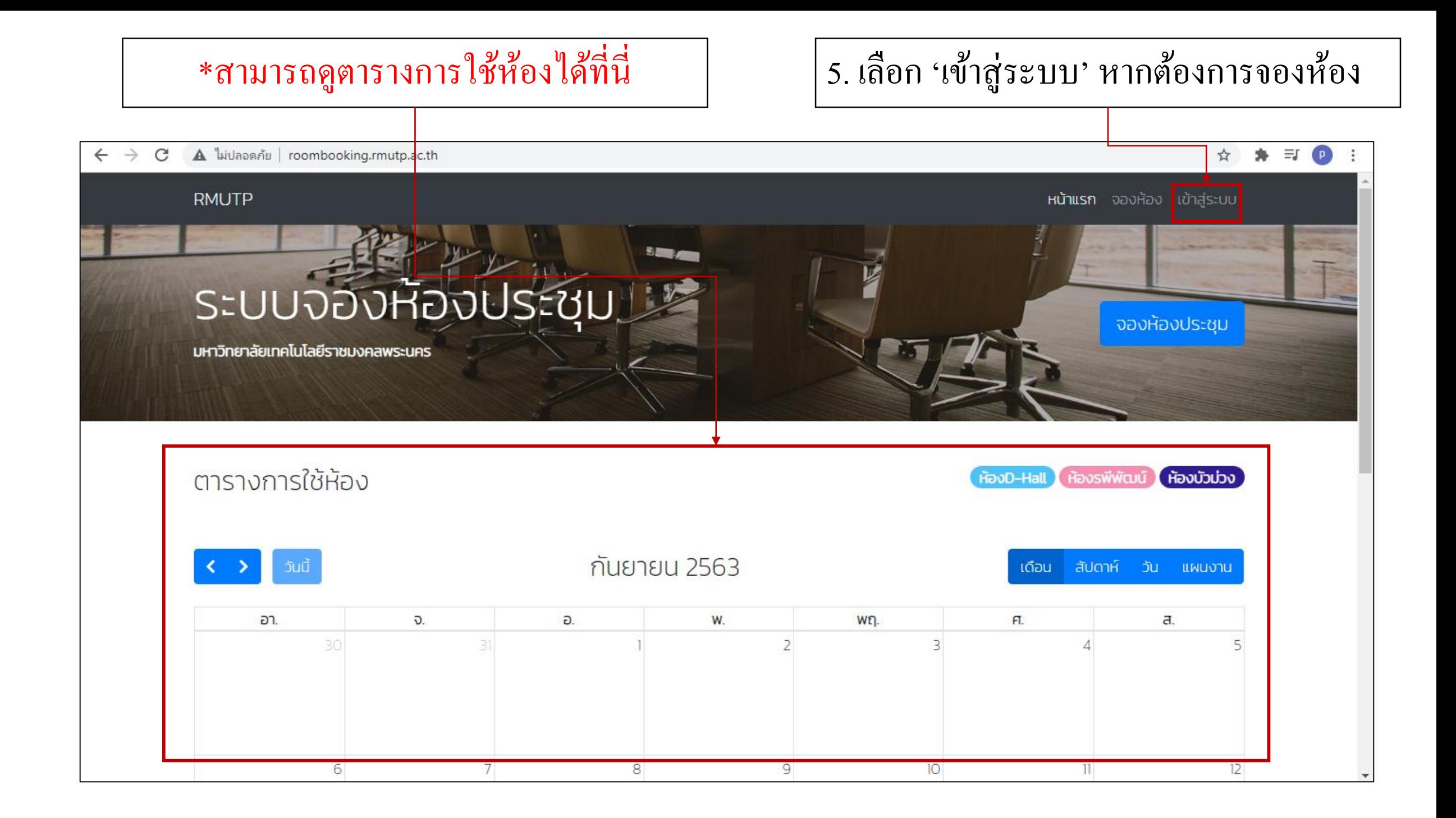

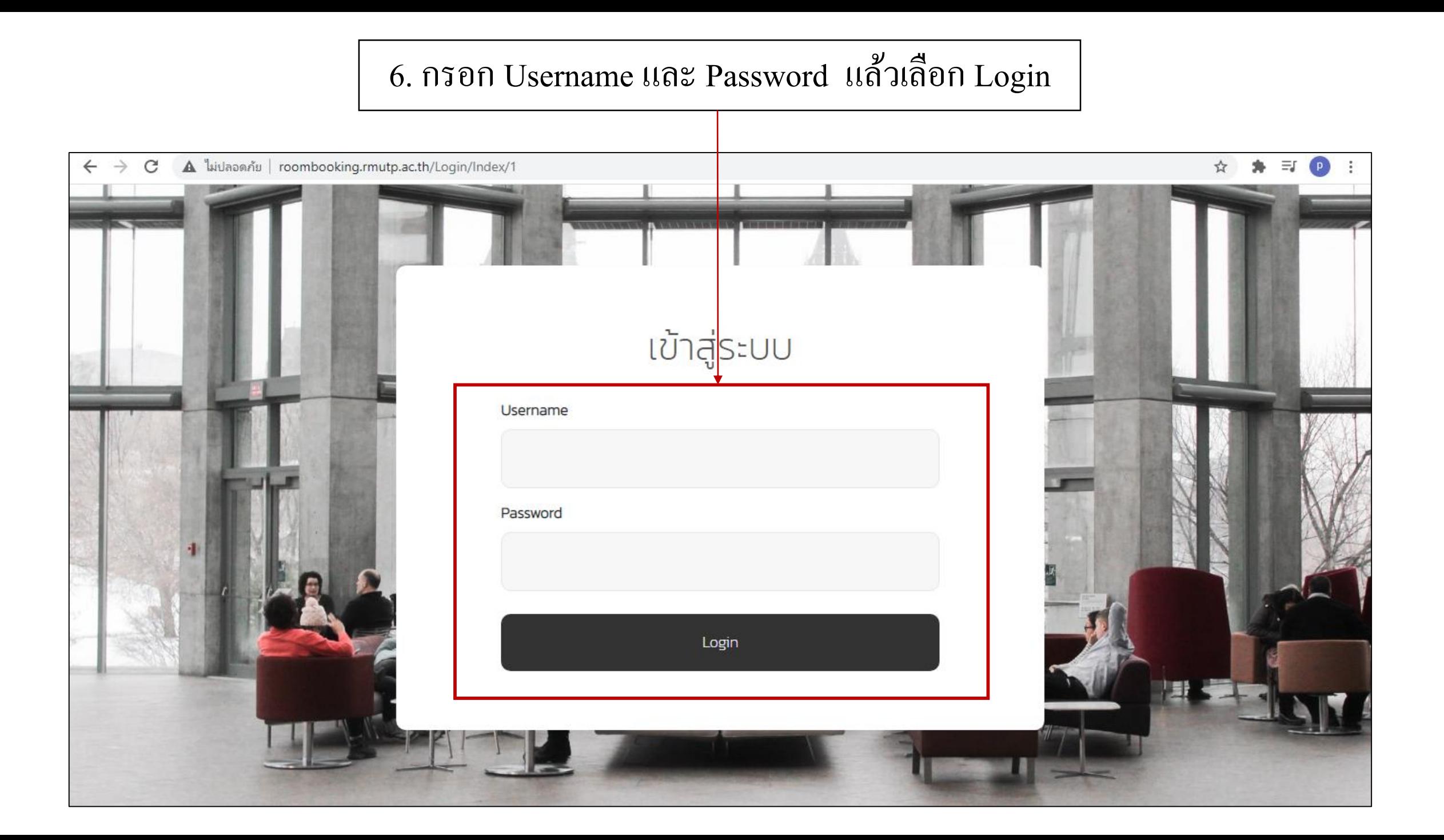

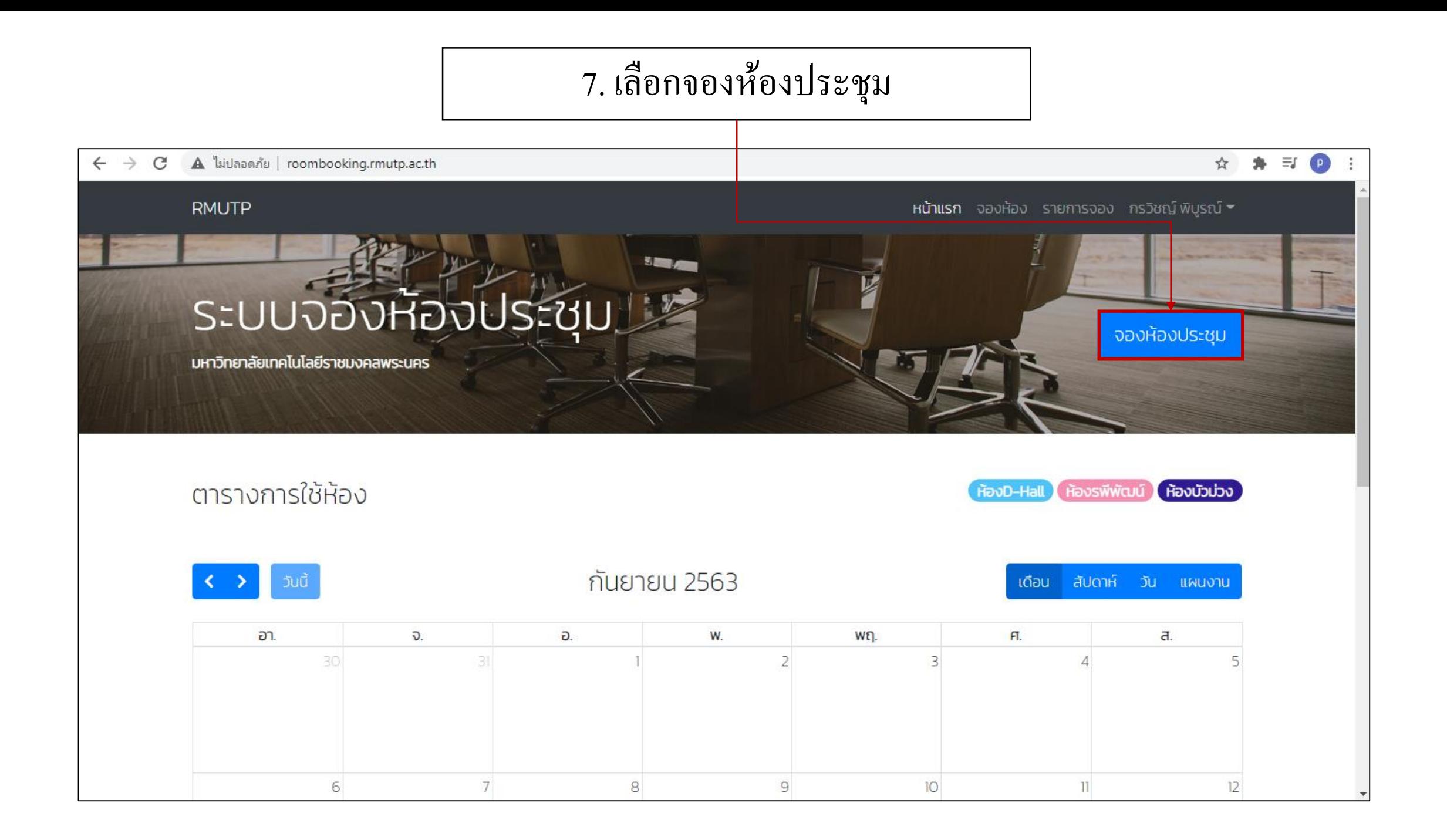

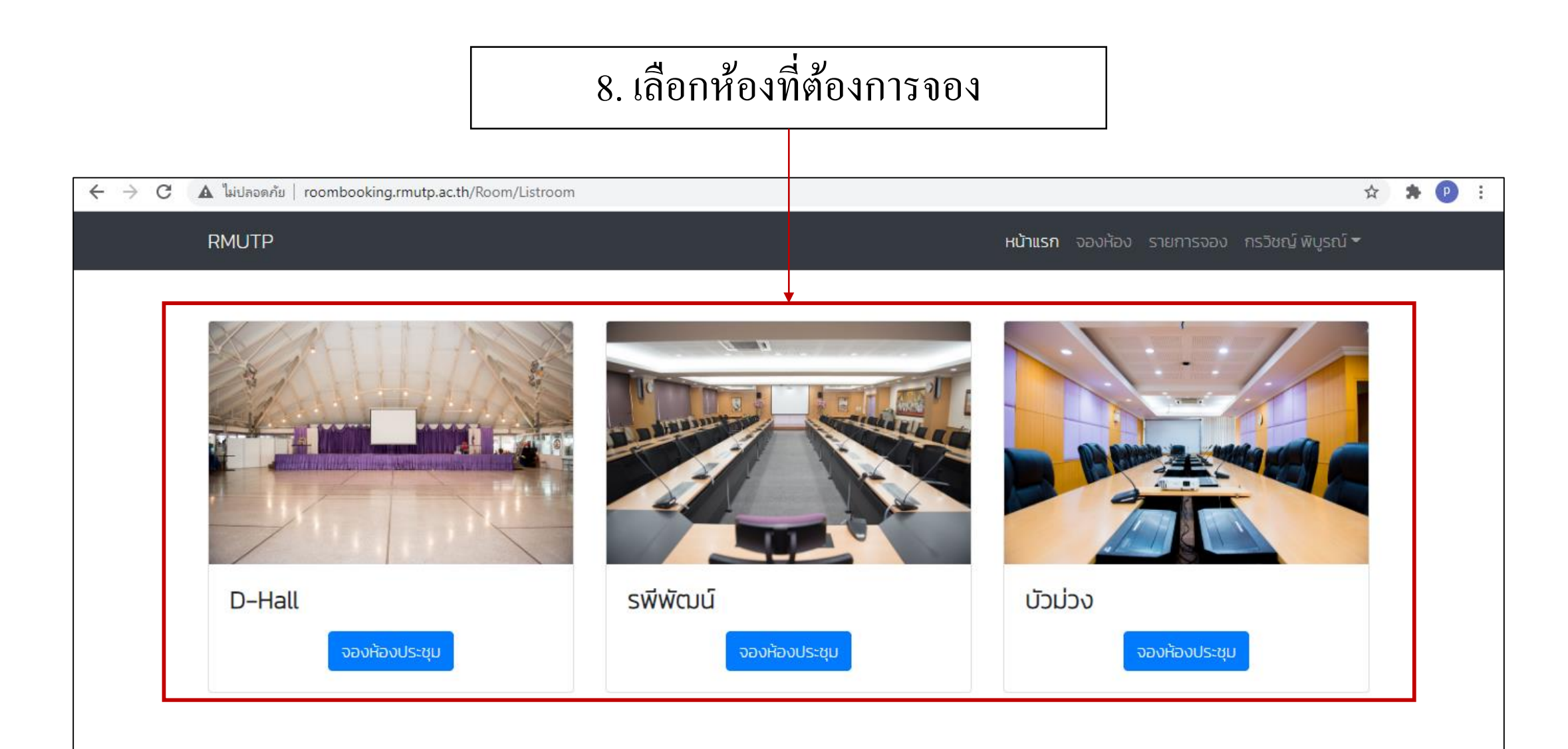

O 2018 Rajamangala University of Technology Phra Nakhon. All Rights Reserved.

### 9. กรอกแบบฟอร์ม (1)

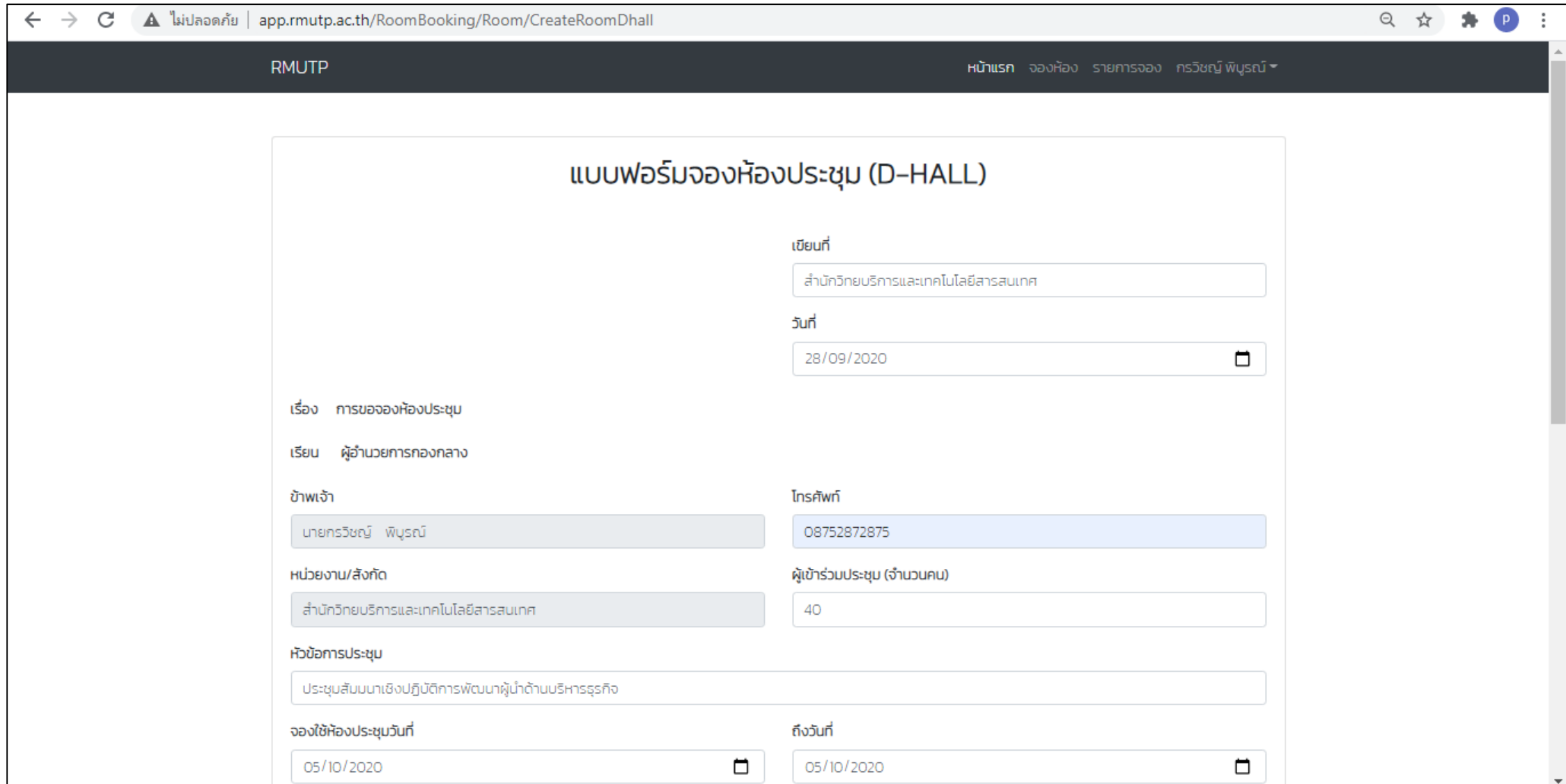

### 9. กรอกแบบฟอร์ม (2)

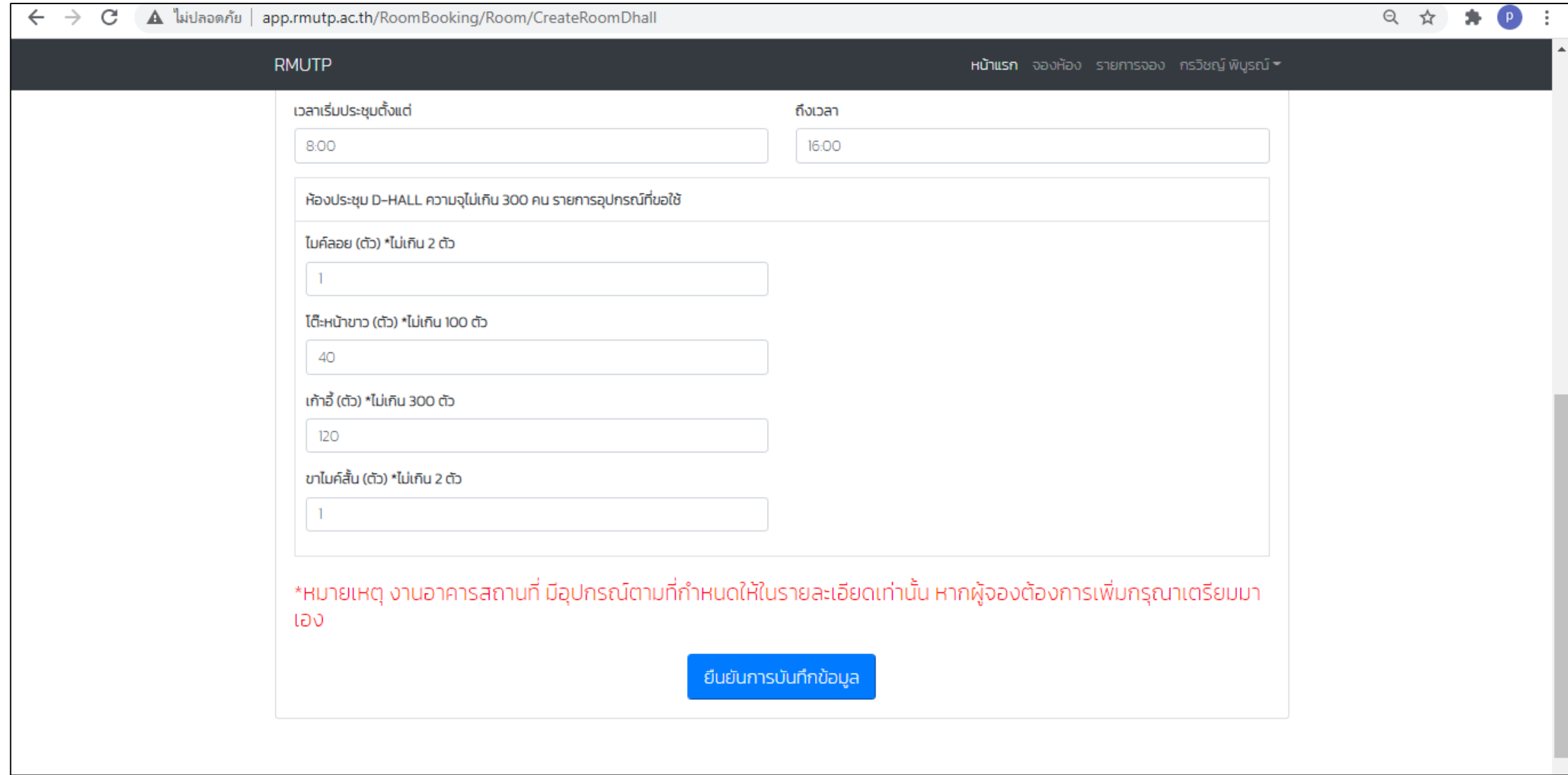

#### \* หากวันที่ทำการจองได้มีการยื่นขออนุมัติอยู่แล้ว  $\overline{\mathbb{C}}$  $\frac{c}{c}$ ่ จะไม่สามารถทำการยื่นขออนุมัติได้ ֦֘<u>֘</u><br>֧֚֝  $\overline{\mathbb{C}}$  $\frac{c}{c}$

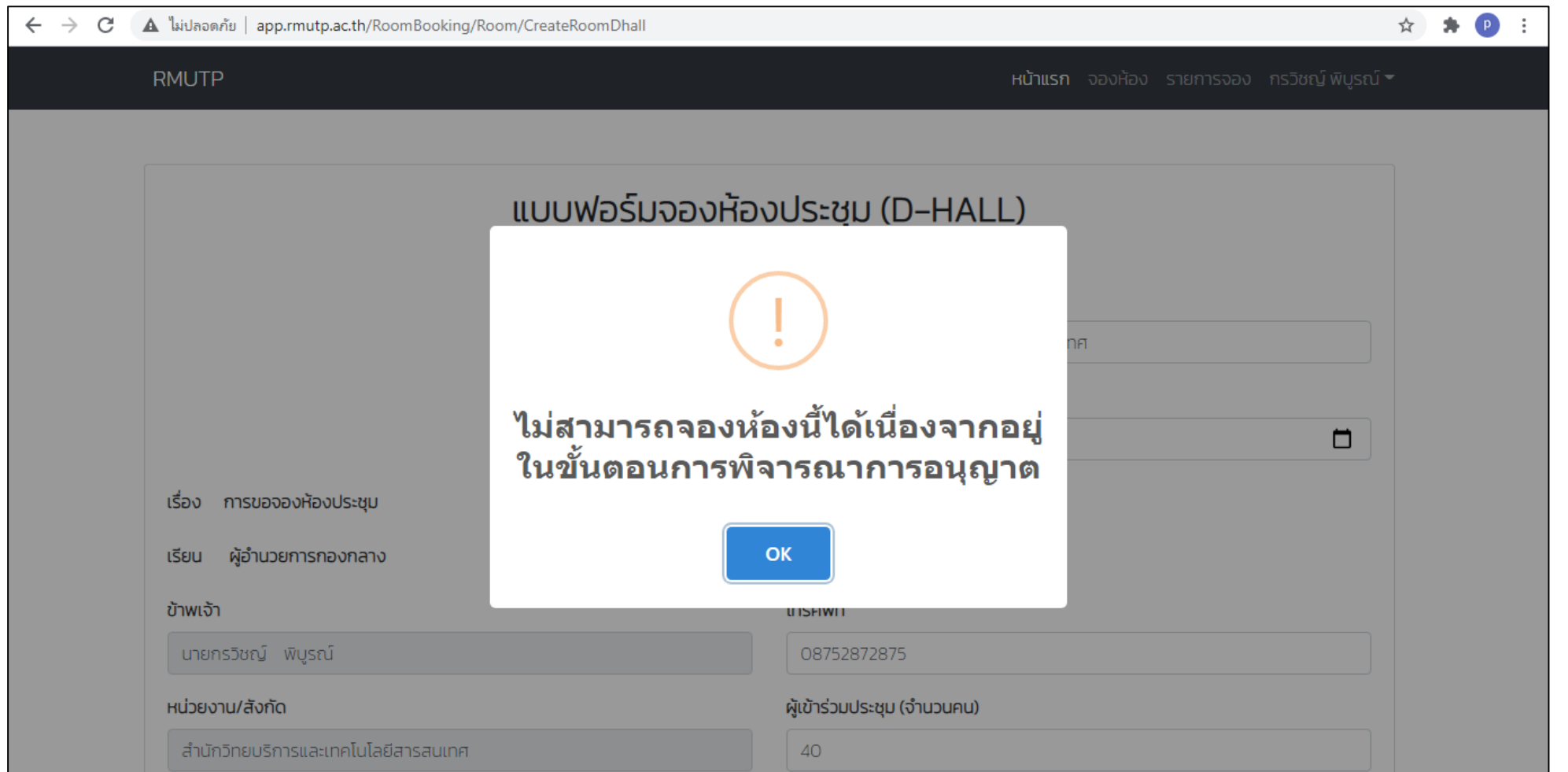

#### \* หากไม่พบปัญหาในข้อมูลที่กรอกและไม่มีการยื่นขออนุมัติทับซ้อนกับ ่<br>2 ่<br>.  $\frac{c}{c}$ ผู้อื่นหน้าจอจะขึ้นว่า 'บันทึกข้อมูลสำเร็จ' ่<br>.<br>.

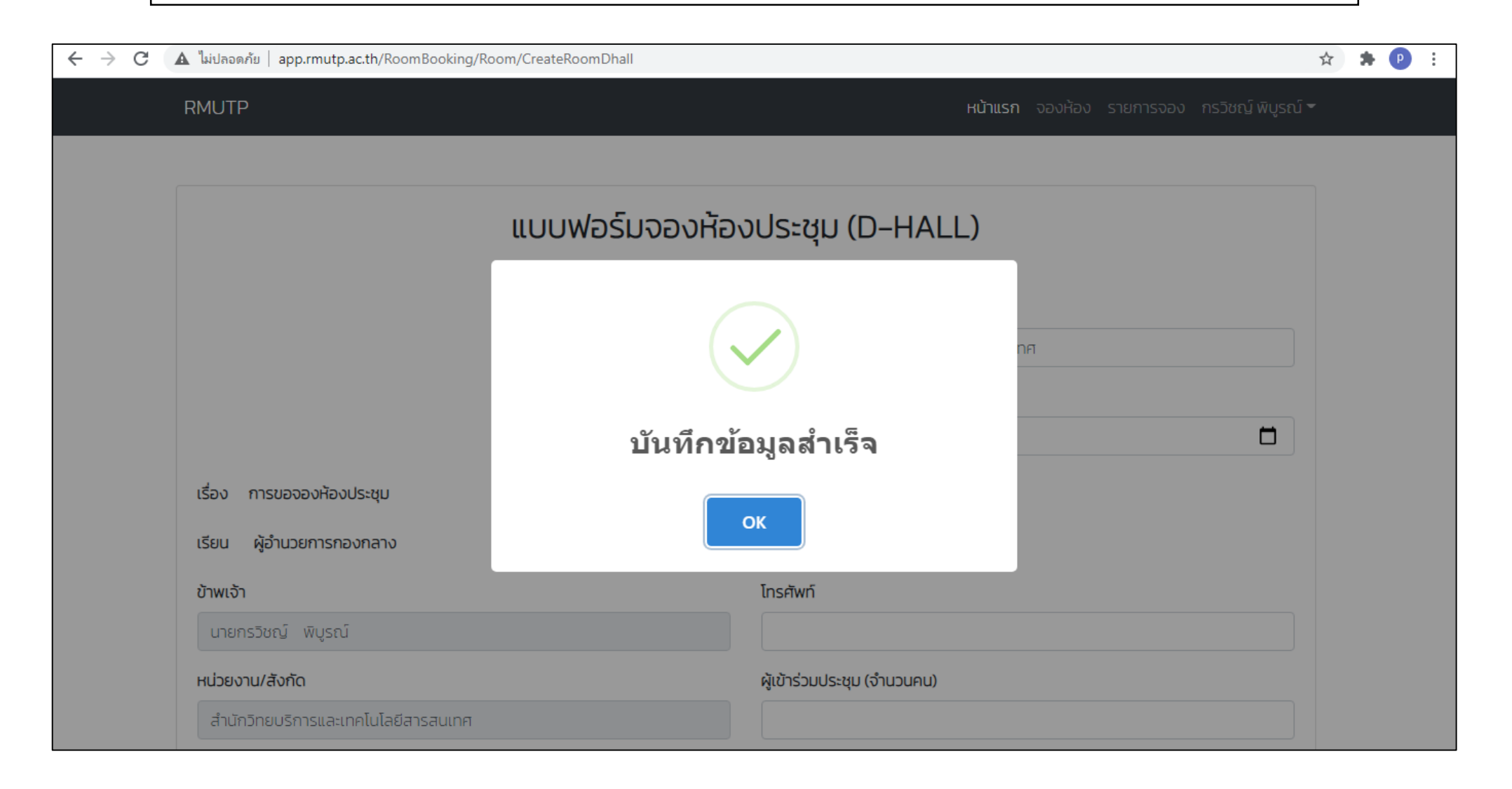

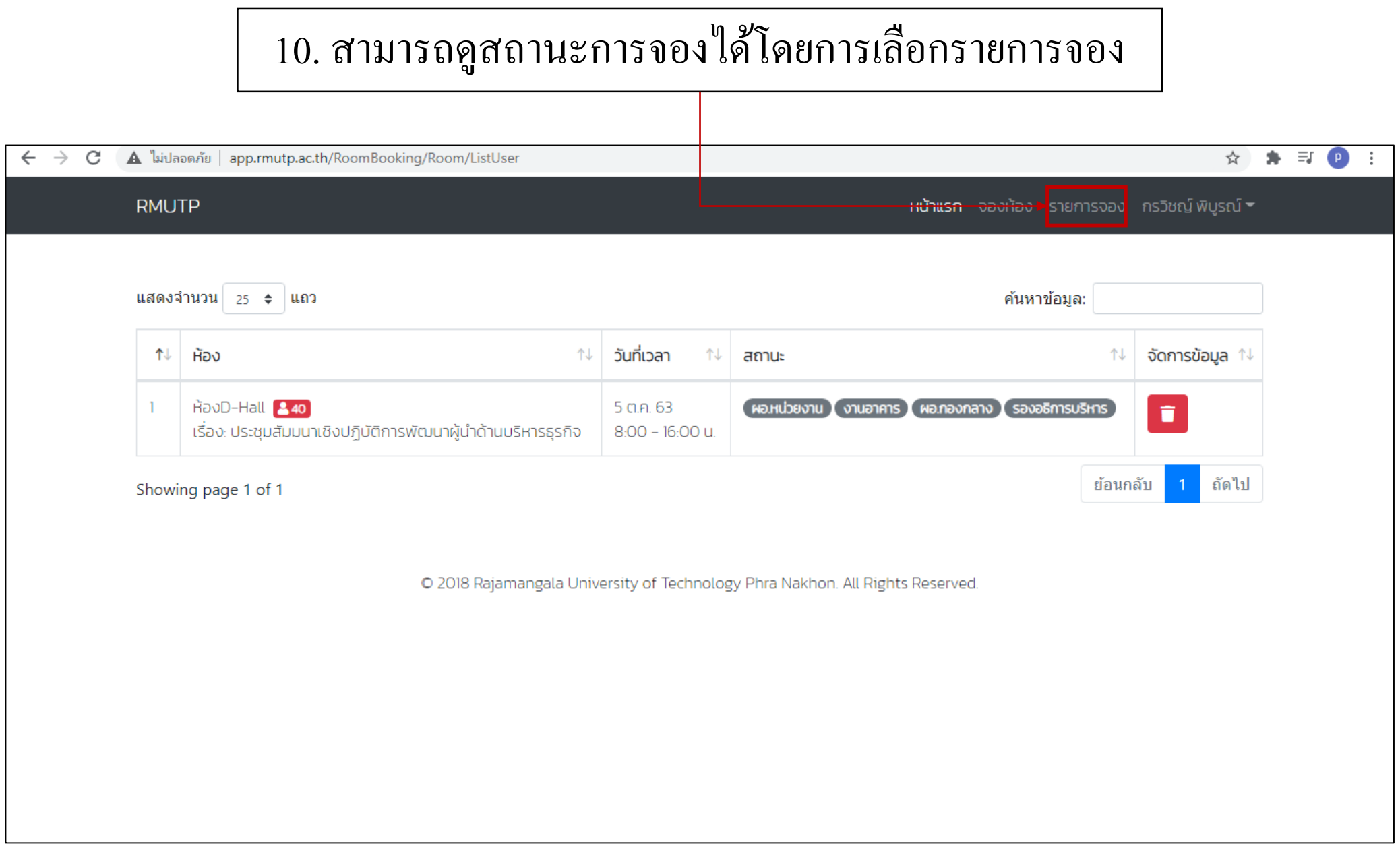

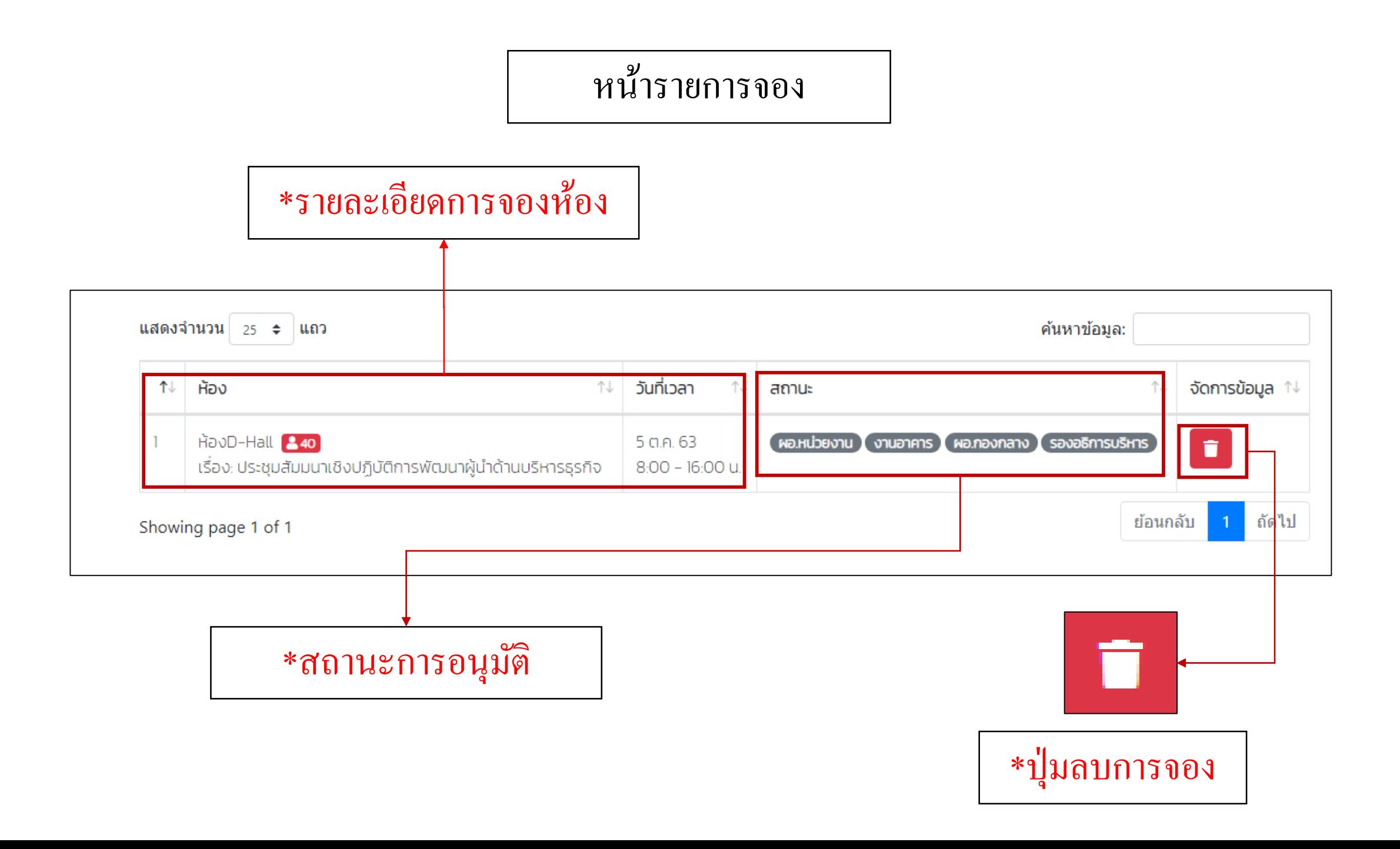

### \*ตัวอย่างการลบการจองห้องประชุม

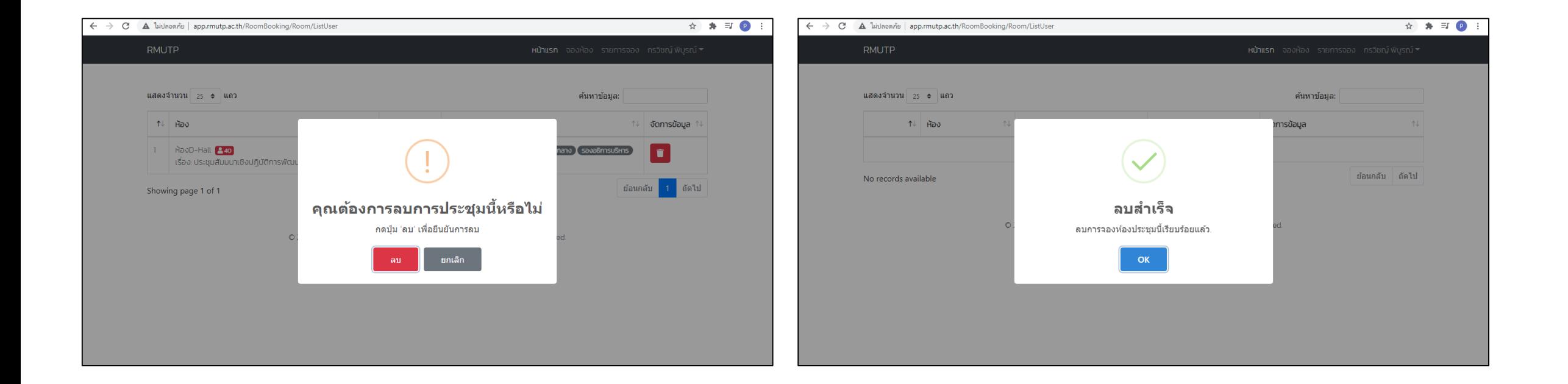

### \*สถานะ

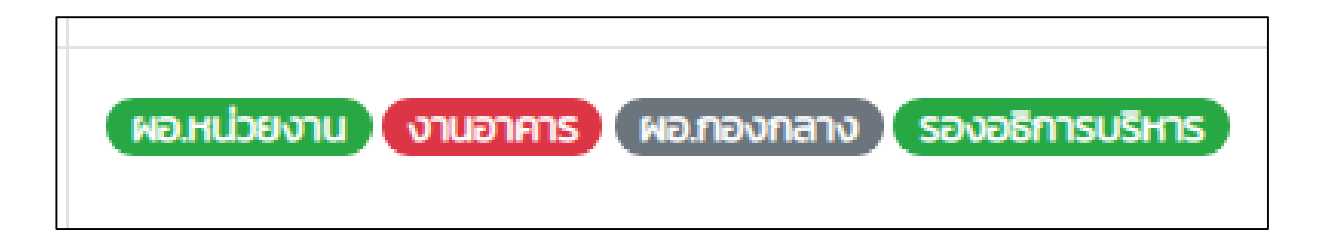

$$
\boxed{\vec{a}}\mathsf{iv1} = \mathsf{sooyu\vec{v}\vec{v}}
$$

\*ผอ.หน ่ วยงาน ค ื อผอ.หน ่ วยงานของผท ู ้ี่กดขอจองหอ ้ งประชุม

# \*ผู้อนุมัติที่อยู่หลังสุดคือผู้ที่มีอำนาจเด็ดขาดในการอนุมัติ

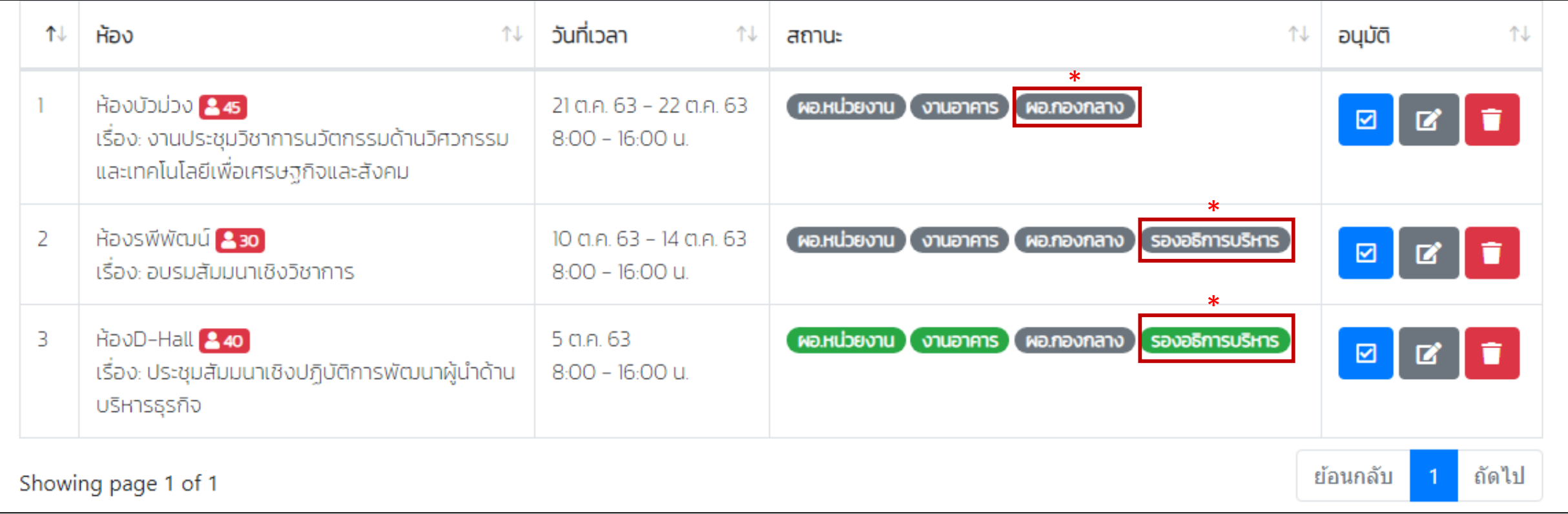

#### \*เมื่อผู้อนุมัติที่อยู่หลังสุดอนุมัติ จะถือใด้ว่ากำหนด  $\frac{c}{c}$ ่<br>.  $\overline{\mathbf{S}}$  $\frac{c}{c}$ ่<br>.<br>.  $\overline{1}$ การณ์รับการอนุมัติ และจะถูกบันทึกลงในปฏิทิน

### คลิกเพื่อดูรายละเอียด กำหนดการณ์  $\overline{\mathcal{L}}$ ์

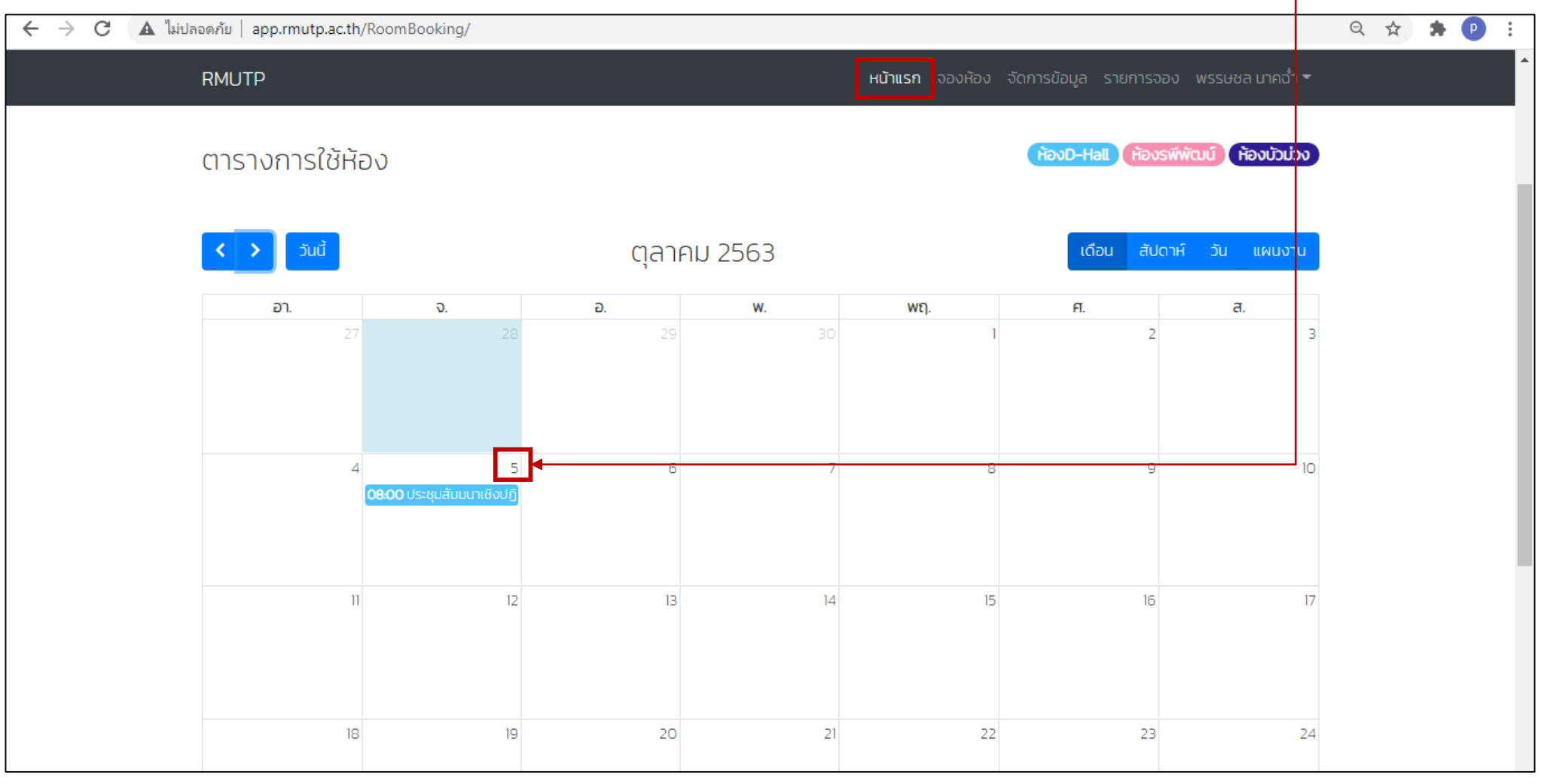

# \*รายละเอียดของกำหนดการณ์ในวันนั้น

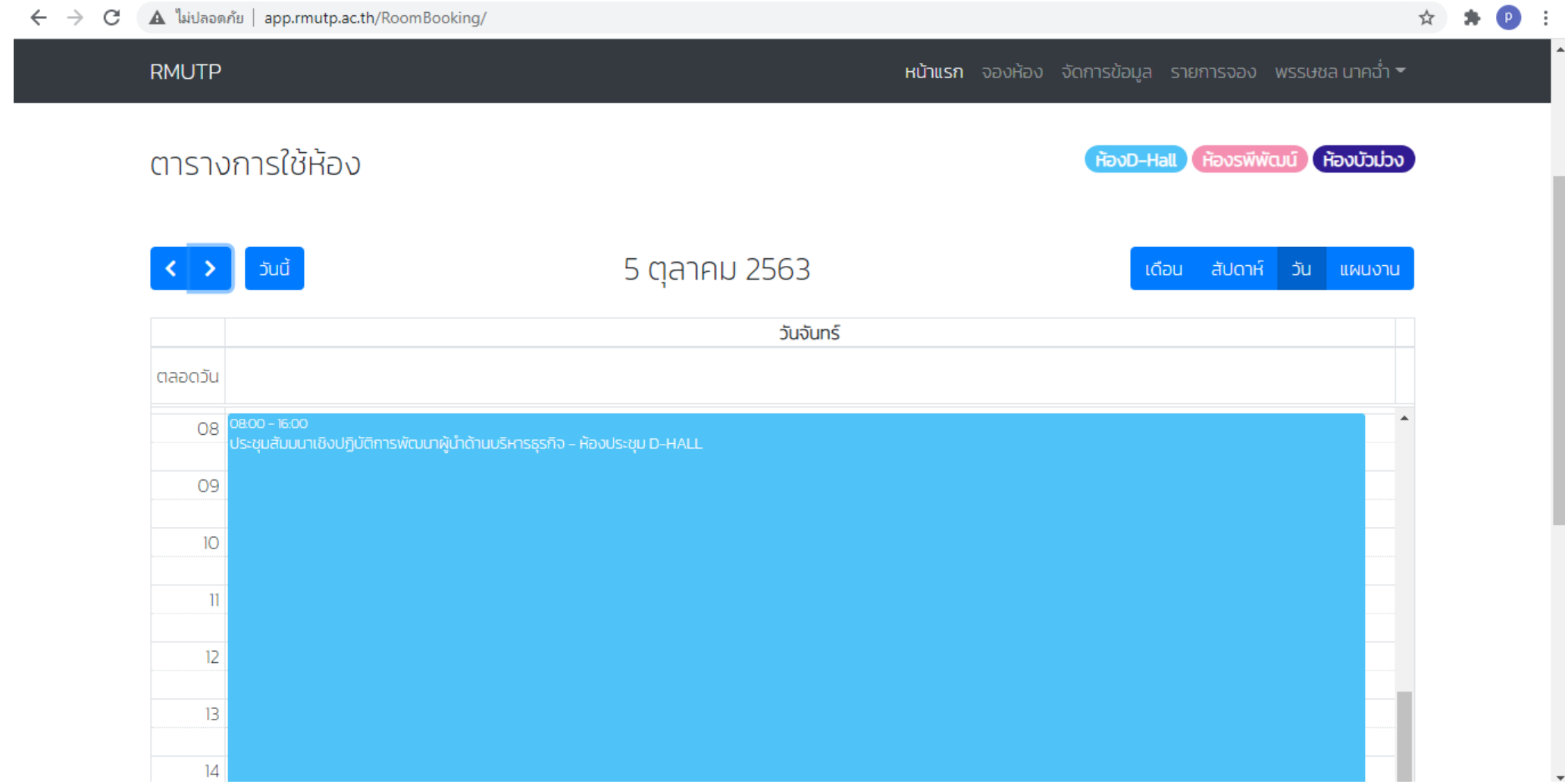

ส่วนของผู้อนุมัติ

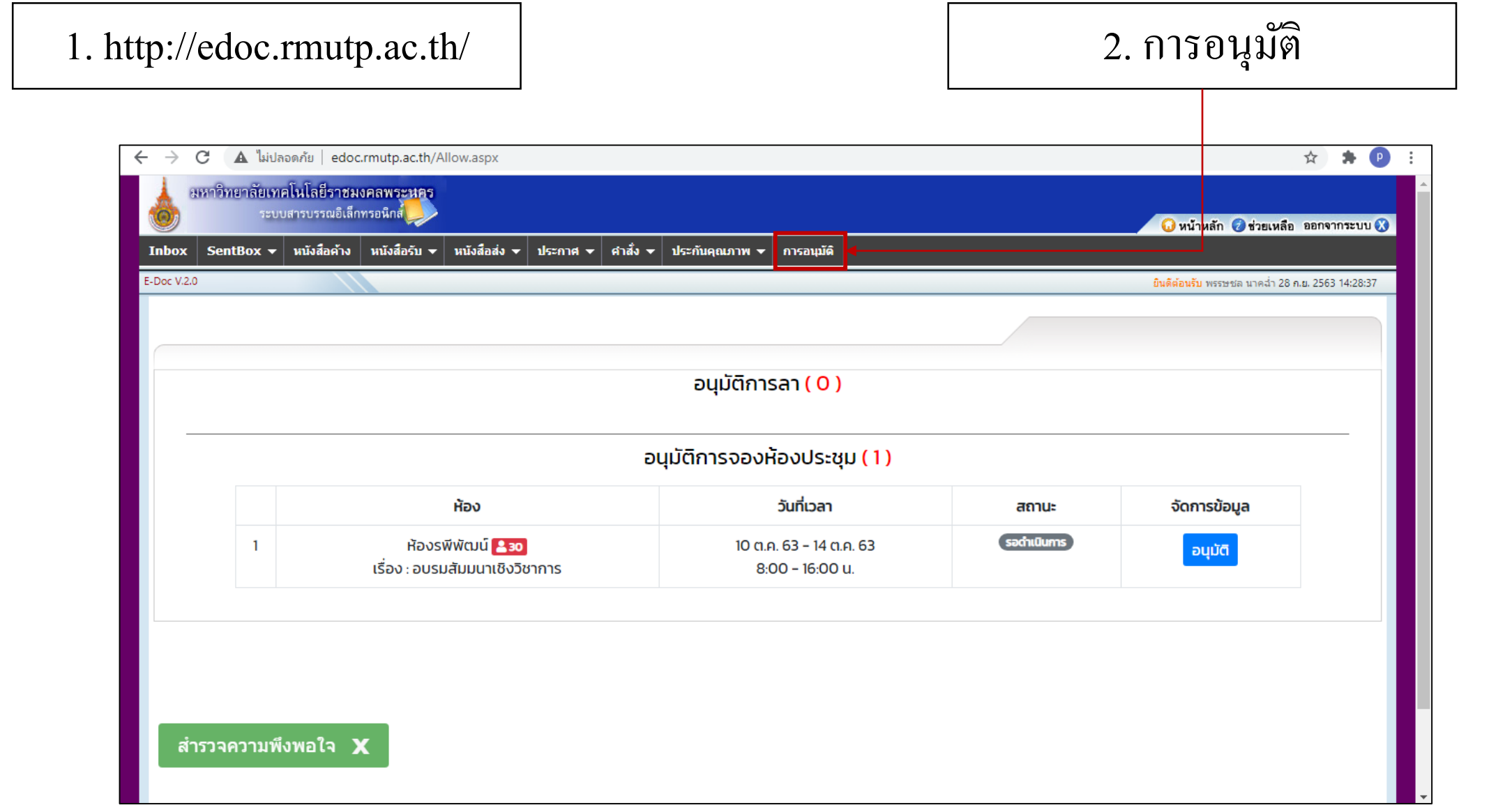

## หน้าจออนุมัติ

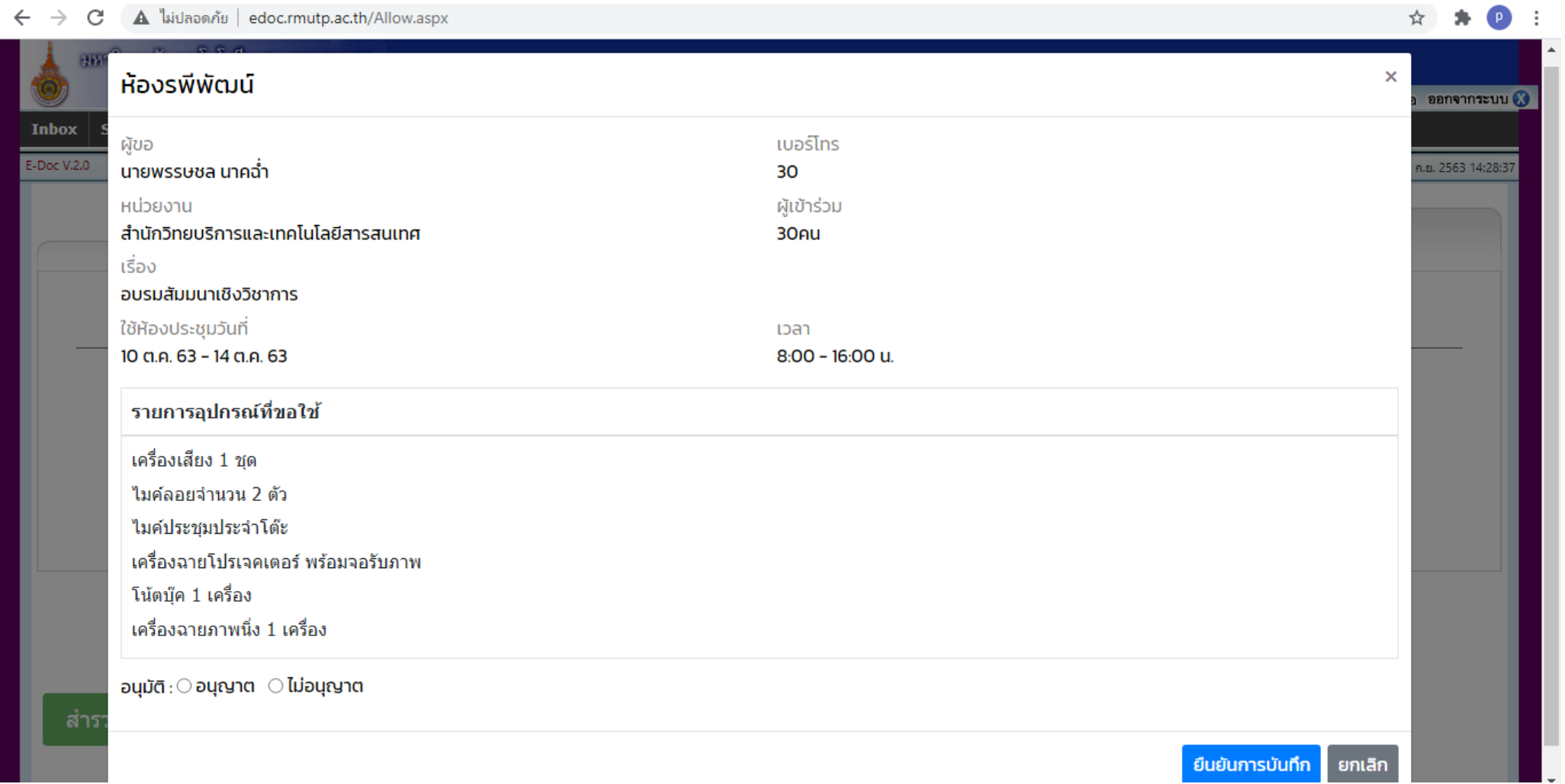

. .

ส่วนของผู้ดูแลระบบ (งานอาคาร)

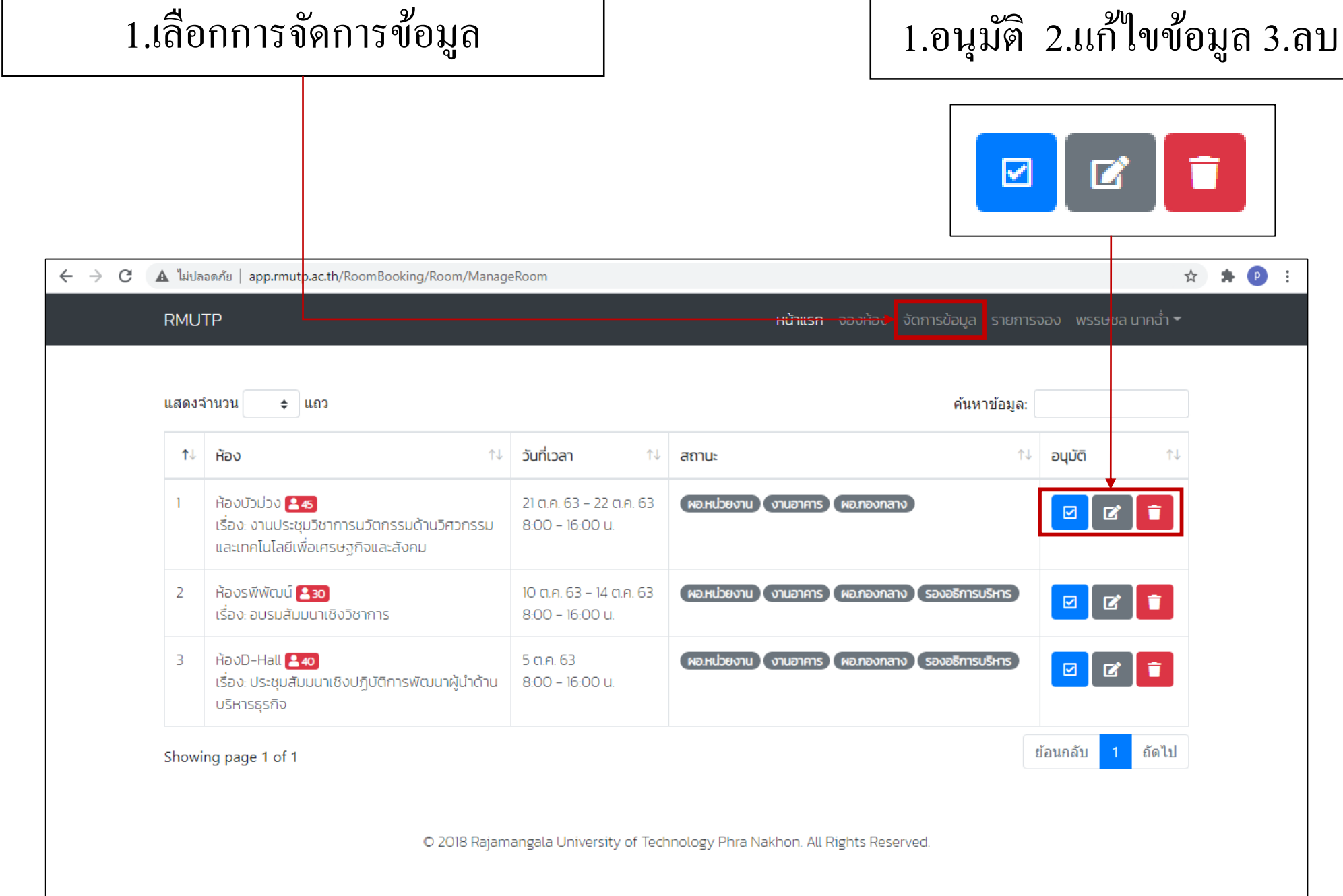

### หน้าจออนุมัติ (ของผู้ดูแลระบบ)

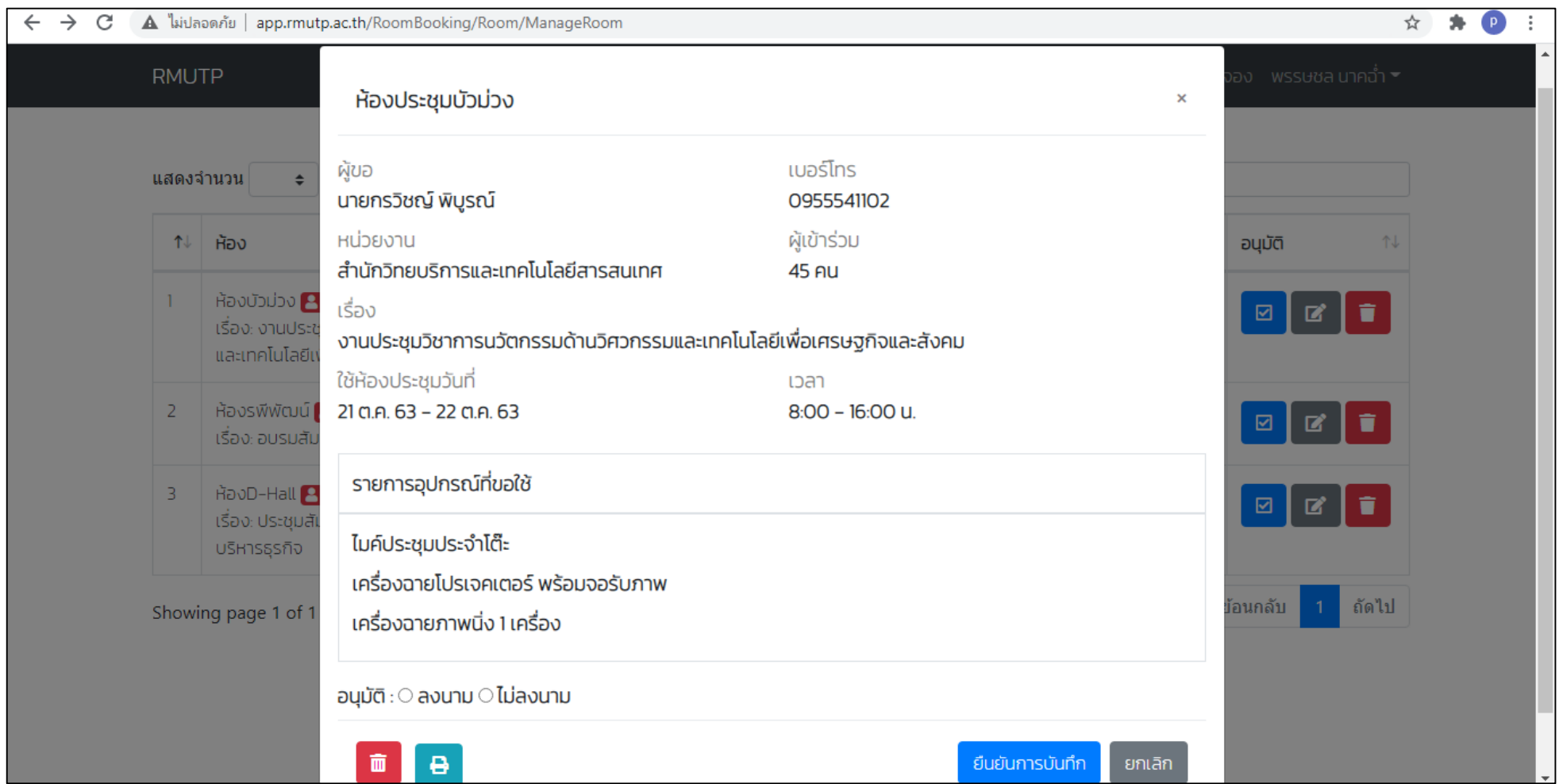

### หน้าจอแก้ไขข้อมูล (ของผู้ดูแลระบบ)

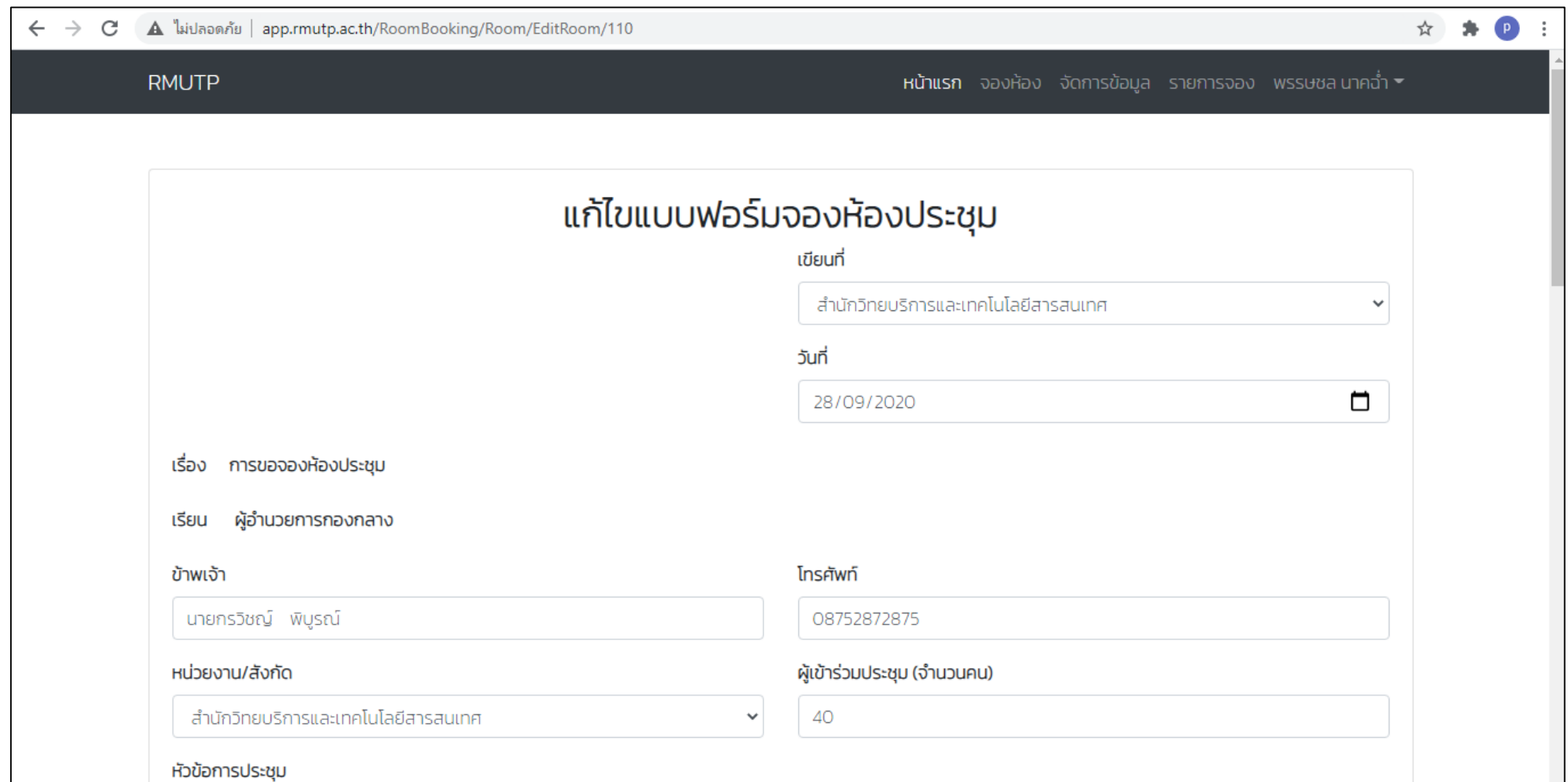